## **BAB IV**

## **IMPLEMENTASI KARYA**

Pada bab ini akan dijelaskan proses produksi dan pasca produksi, seperti yang telah terencana pada pra-produksi yang tertulis pada bab sebelumnya. Berikut ini penjelaskan proses produksi dalam film yang berjudul "Dark Daylight", sebagai berikut:

## **4.1 Pra-produksi**

Dalam tahapan pra-produksi peralatan disiapkan berbagai peralatan *shooting* termasuk kostum dan *green screen* yang akan dipakai sebagai dasar *shooting*.

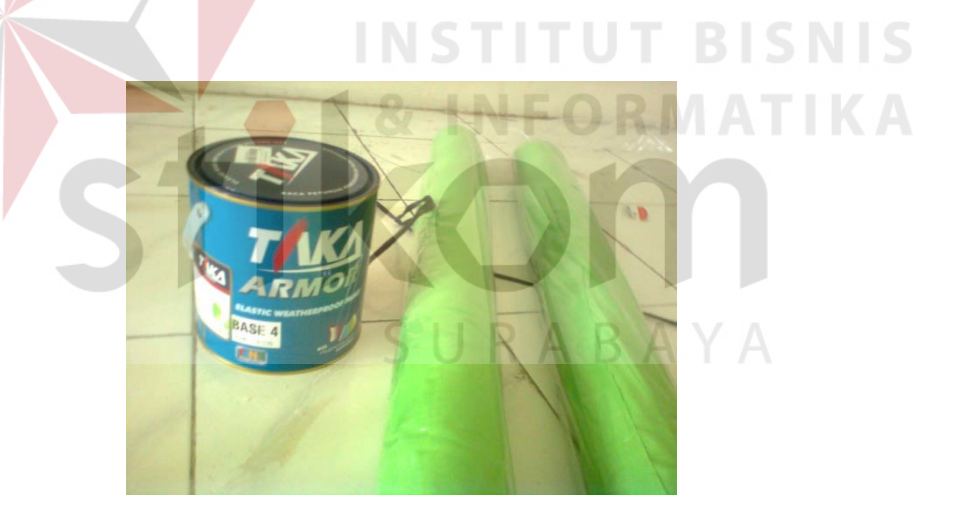

Gambar 4.1 Kain *Green Screen* Dan Cat

Pada tahapan pemasangan *green screen*, diawali dengan pemotongan kain serta pengukuran tempat yang akan ditutup kain. Kemudian kain dipaku di tiap sisi dari tembok dan diplakban guna merekatkan kain. Pengecatan dilakukan diawal sebelum kain dipasang untuk tembok atas.

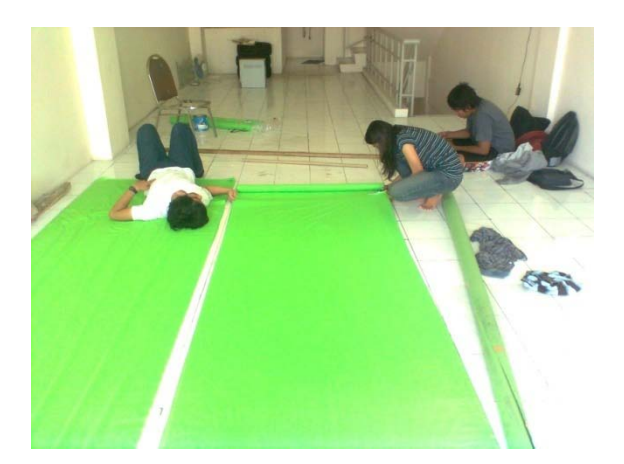

Gambar 4.2 Pengukuran Kain

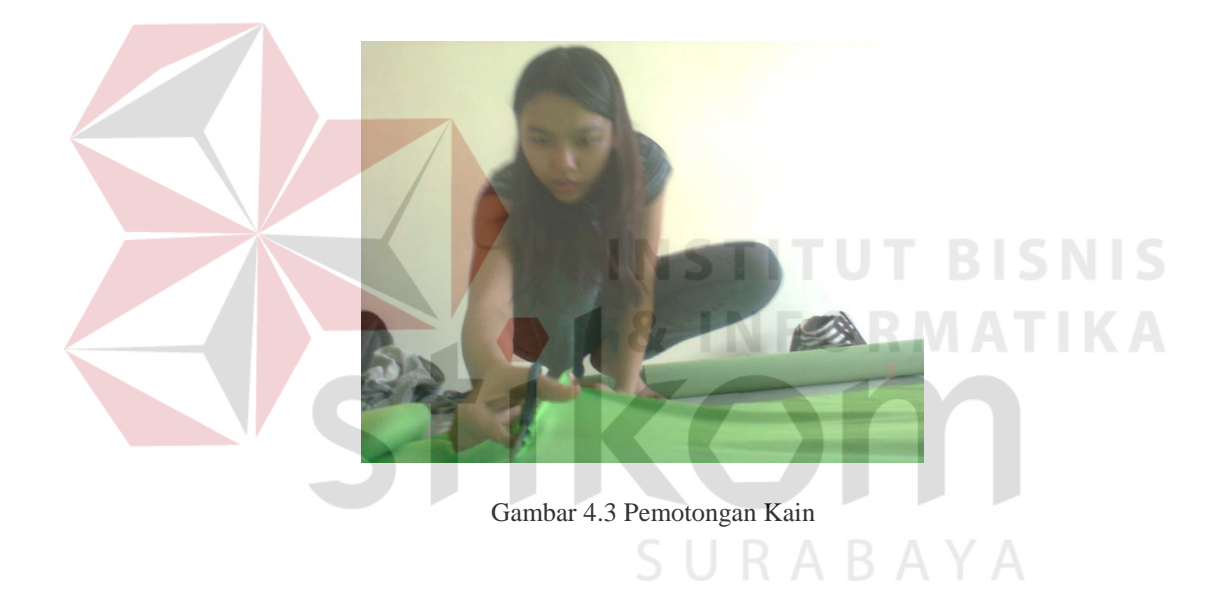

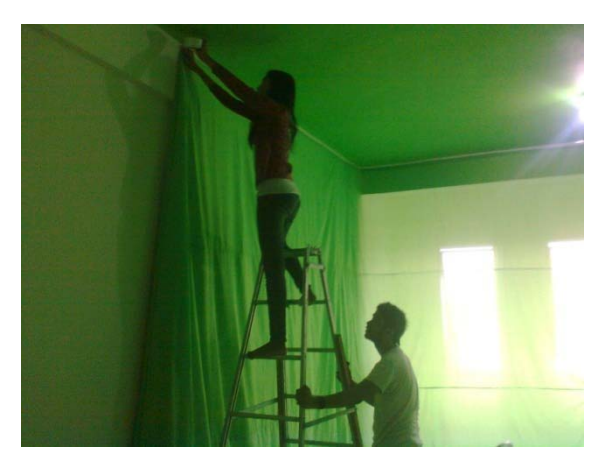

Gambar 4.4 Penempelan Kain

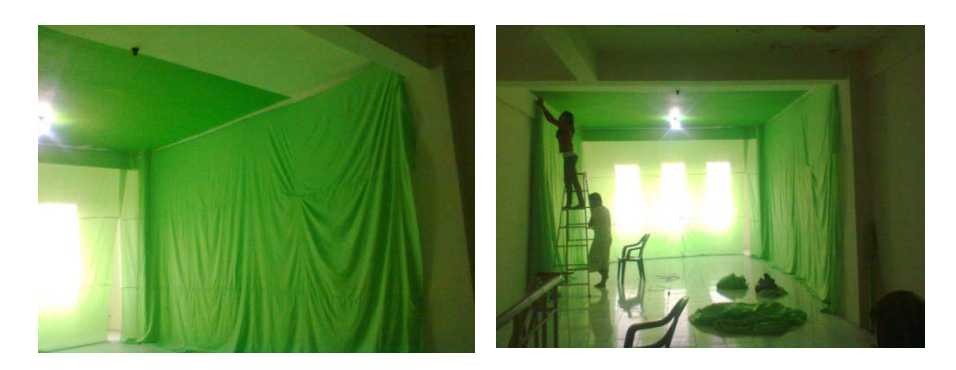

Gambar 4.5 Kain Telah Terpasang

## **4.2 Produksi**

Setelah studio *green screen* telah terpasang dengan baik, penulis mulai menyiapkan *lighting* dan kelistrikan pada studio. Bila semua telah tertata dengan baik maka penulis melakukan *make up* pada aktor yang akan melakukan *shooting*. *Make up* dilakukan sesuai dengan jenis adegan yang dibutuhkan, *make up* juga membuat wajah aktor tampak lebih baik pada layar kamera.

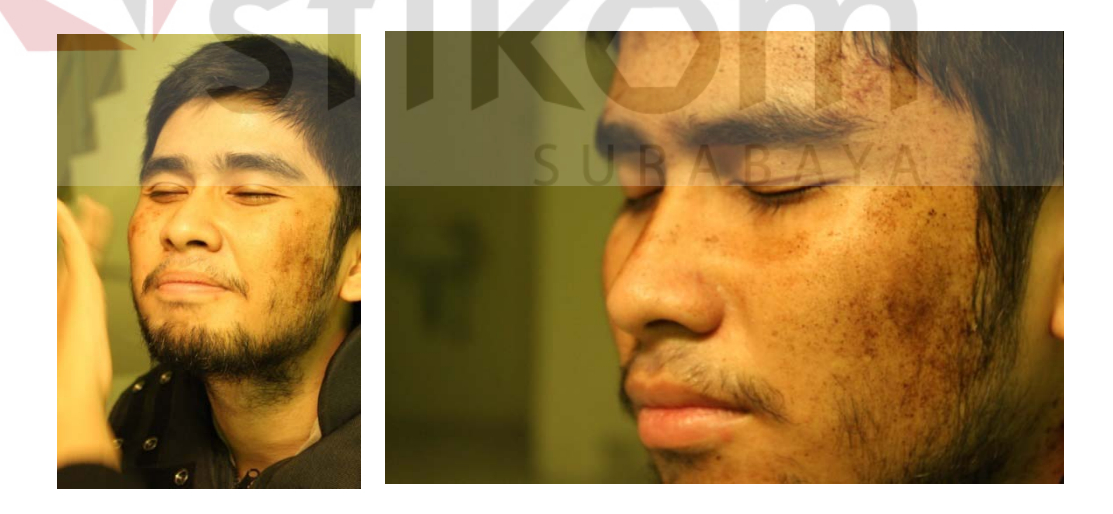

Gambar 4.6 Proses Dan Hasil *Make Up* pada Adegan Helijet Jatuh

Setelah proses *make up* selesai, maka aktor segera memakai kostum tentara beserta kelengkapannya. Kostum haruslah sesuai dengan proporsi badan dari sang aktor, sehingga nyaman dalam malakukan *acting*.

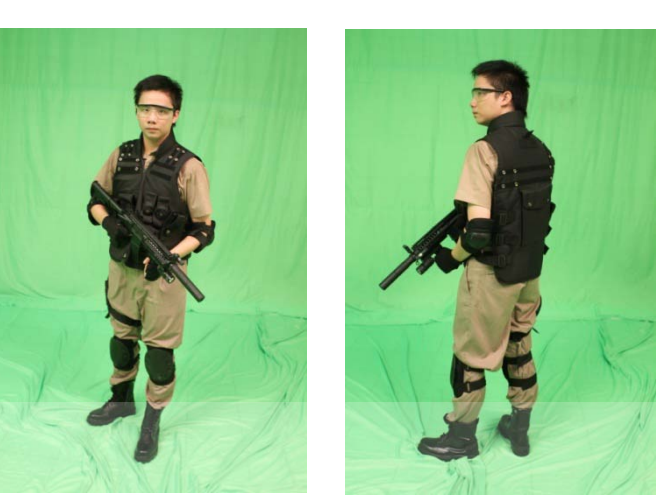

Gambar 4.7 Kostum pada aktor

Proses *shooting* dapat memakan waktu yang lama untuk suatu adegan, pengulangan dan salah sering kali terjadi dalam proses *shooting*. Hal ini dapat disiasati dengan melakukan *briefing* yang baik dengan aktor sebelum melakukan *shooting*, sehingga tingkat kesalahan dapat berkurang. **BAYA** 

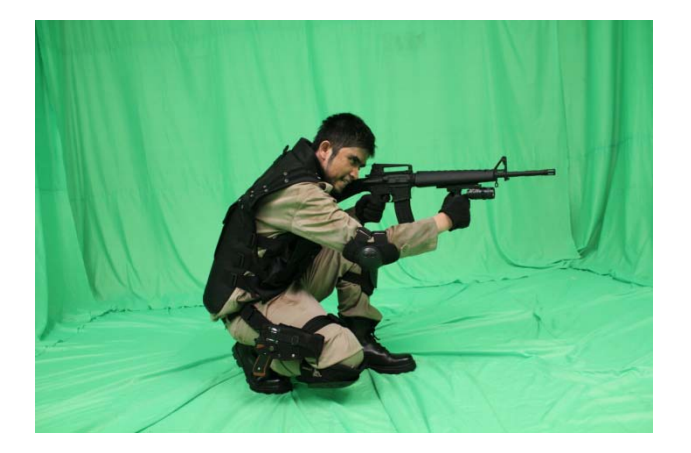

Gambar 4.8 Proses Shooting Adegan Vic

#### **4.2.1 Peralatan dan Software**

Dalam tahap produksi film ini menggunakan beberapa peralatan di antaranya :

- 1. DSLR 7D
- 2. Tripot
- 3. 2 buah *Lighting* 1000W
- 4. Mic DSLR

#### **4.2.2 Modelling 3D**

Untuk membuat *environtment* pada 3D diawali dengan sketsa environtment yang akan dibuat, kemudian hasil sketsa dapat direalisasikan dalam 3D, tentu saja proses modelling memerlukan waktu yang cukup lama sebab pembentukan bendabenda dilakukan satu demi satu.

*Modelling* diawalai dengan bentuk-bentuk dasar seperti balok ataupun lingkaran, kemudian penulis melakukan *editable poly*. Pada *editable poly* penulis dapat merubah *vertex* maupun *line* dari setiap benda itu membentuk suatu susunan baru sesuai keinginan penulis, cara ini adalah cara yang paling dasar dalam *modelling* 3D. Penulis juga dibantu dengan banyaknya tools sehingga proses *modelling* dapat dilakukan dengan baik.

Pada tiap objek penggunaan trik *low poly*, sangat penting karena hal ini penulis lakukan agar dapat meringankan kerja komputer disaat *rendering* nanti. Semakin banyak *poly* yang di*render* maka kerja komputer akan semakin lama.

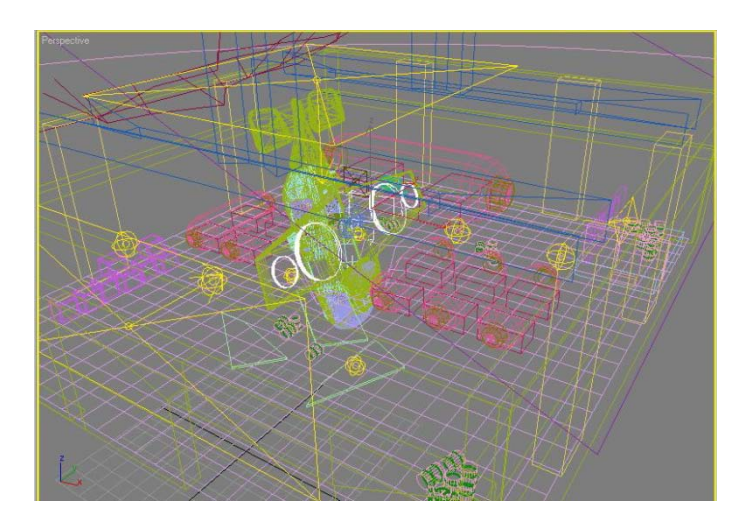

Ganbar 4.9 Proses *Modelling* Adegan Helijet Jatuh

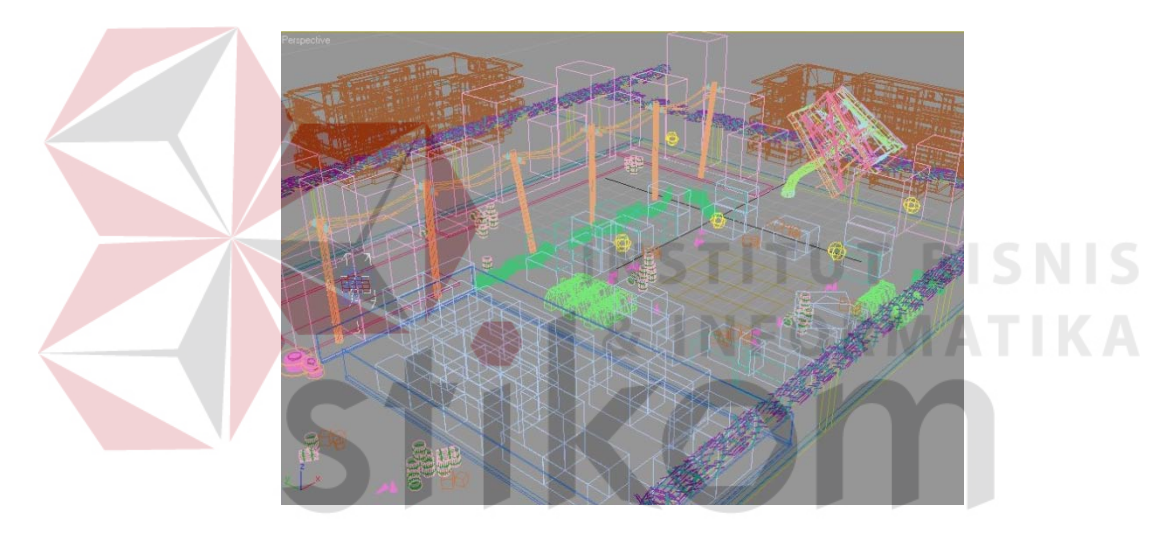

Gambar 4.10 *Modelling* Arena Penyimpanan Barang Zanzibar

Untuk mendapatkan hasil *modelling* yang baik, kesabaran dan keuletan adalah modal utama. Lamanya waktu dalam *modelling* seringkali membawa kejenuhan pada animator, sehingga waktu pengerjaan *modelling* menjadi lebih lama. Hal ini dapat dicegah dengan menggunakan jadwal kerja yang baik, *deadline* dalam pengerjaan juga penting guna memacu kinerja.

#### **4.2.3 Teksturing**

Proses *teksturing* dapat dilakukan setelah proses *modelling* telah selesai, yaitu dengan cara membuka lembar material dengan menekan "M" pada *keyboard*. Kemudian pilih *plug-in* material *renderer* dan memasukkan file gambar tekstur yang akan digunakan, setelah itu material di *add to selection* ke objek yang akan diberi tekstur. Agar tekstur terlihat lebih hidup, penulis memberikan *bump* pada tiap material. *Bump* adalah pemberian permukaan sehingga lebih terlihat timbul disaat *rendering*, pemberian *bump* ini juga harus diperhatikan sebab semakin tinggi *bump* yang kita berikan maka semakin lama *rendering* yang dibutuhkan.

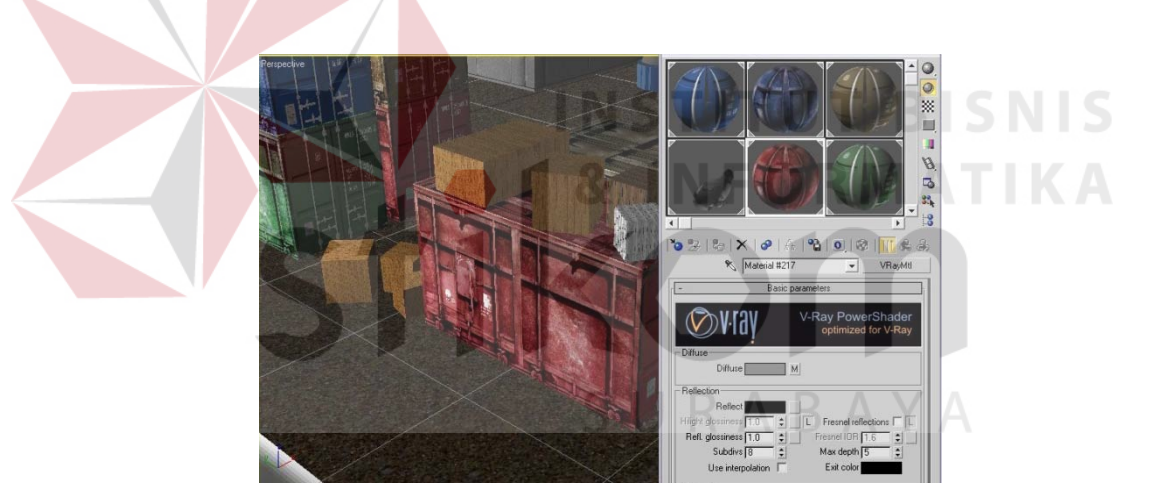

Gambar 4.11 Proses Material Pada kontainer

#### **4.2.4 Lighting**

Pada tahapan pemberian *lighting* untuk pencahayaan, penempatan dan *setting* yang pas untuk *lighting* sangat mempengaruhi hasil saat *rendering*. Pemberian lighting ini juga di atur se-efektif mungkin, karena semakin banyak lighting maka proses rendering menjadi lebih berat.

Oleh karena itu penulis sering melakukan percobaan *render* untuk melihat hasil yang dihasilkan oleh *lighting*, sehingga hasil yang dihasilkan dapat maksimal.

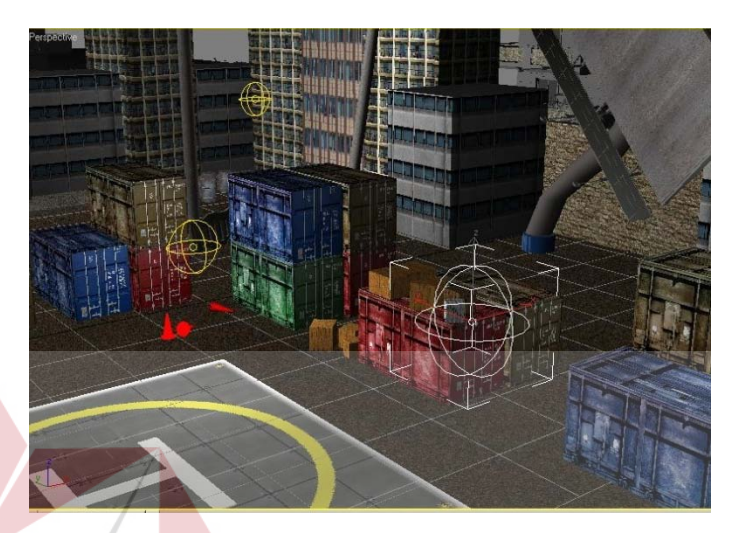

Gambar 4.12 Proses pemberian *lighting*

**SNIS** 

## **4.3 Proses Pasca-produksi**

Pada tahapan pasca produksi ini sebelum proses editing dan spesial efek ada beberapa langkah yang harus dilakukan, yaitu:

- 1.Proses *keying* video
- 2.Proses *coloring* pada video
- 3.Proses *rendering* video *keying*
- 4.Proses penggabungan video dengan 3D
- 5.Proses *rendering* pada 3D

#### **4.3.1 Proses Keying Video**

Proses *keying* video ini untuk menghilangkan *green screen* nya, dimulai dari membuka program kemudian melakukan import data untuk memasukkan data.

Setelah data sudah berhasil diimpor maka data video dapat di*edit*, diawali dengan penggunaan *Color key* guna menghilangkan *backgound green screen*. Penggunaan *color tolerance* harus diantara 0-70 apabila lebih maka akan mengakibatkan *flicker* pada hasil *color key*, Untuk hasil yang halus maka *color sample* yang digunakan *di-color key* harus sesuai dan seringkali tidak hanya satu *color key* yang dipakai. *Color key* juga dapat digabungkan dengan cara *masking* pada video untuk mempermudah proses penghilangan *background green screen*.

Proses color key dapat kurang sempurna apabila video terdapat *noise* yang terjadi akibat tinginya *iso* dan kurangnya *speed* yang dipakai saat *shooting*, lampu yang kuat dibutuhkan untuk dapat melakukan *shot* pada iso rendah dan *speed* tinggi. Proses color key yang kurang sempurna mengakibatkan hasil *keying* video masih menyisakan *line* dan cenderung tidak stabil pada bagian sisi aktor.

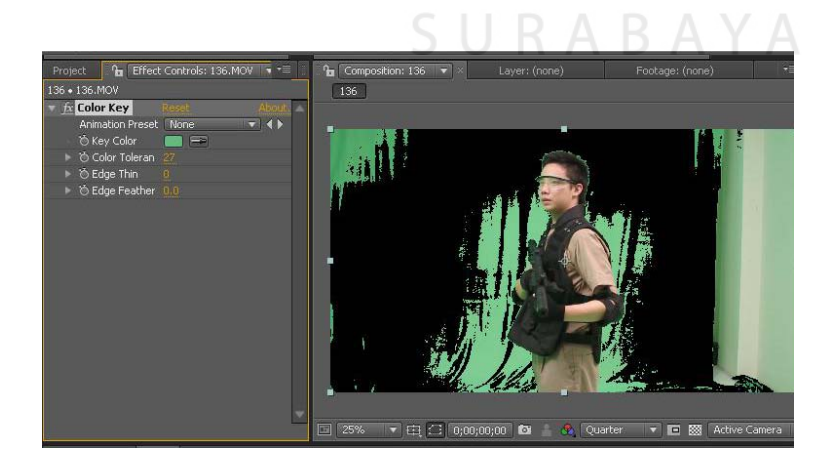

Gambar 4.14 Proses *keying* video

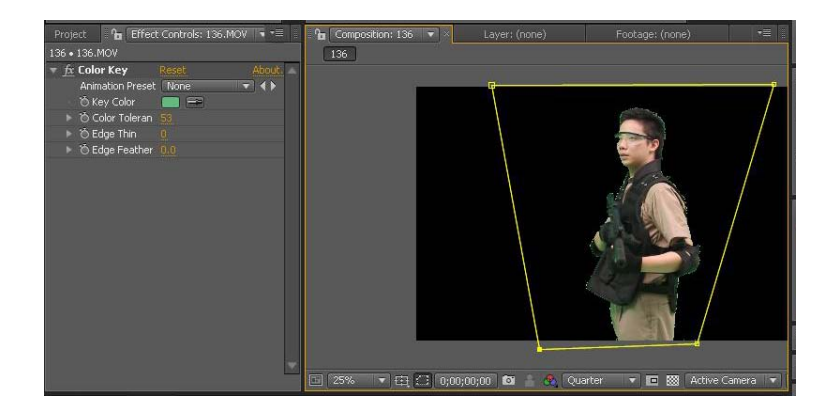

Gambar 4.15 Proses *masking* video

## **4.3.2 Proses Coloring Video**

Setelah tahapan *color key*, maka video diberikan warna agar sesuai dengan pewarnaan pada 3D. Penggunaan warna meliputi *brightnes, contras, color balance, hue saturnation* dan *level* untuk video *opacity* pada 3D.

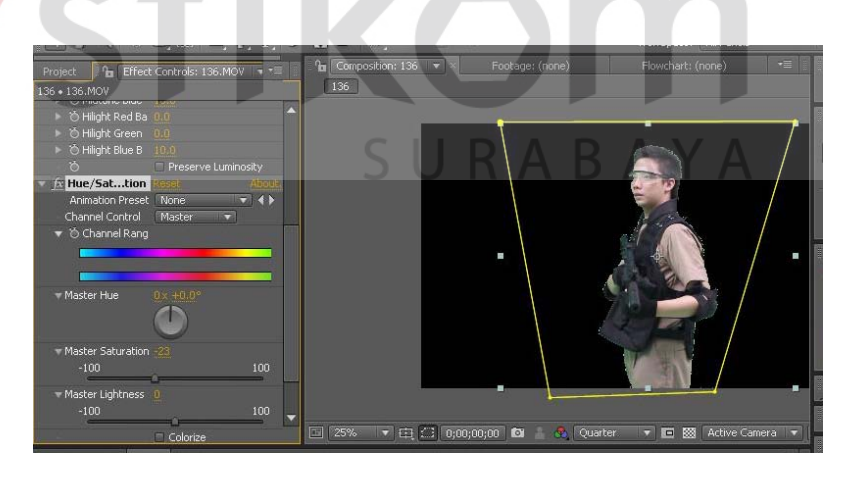

Ganbar 4.16 Proses *Coloring* video

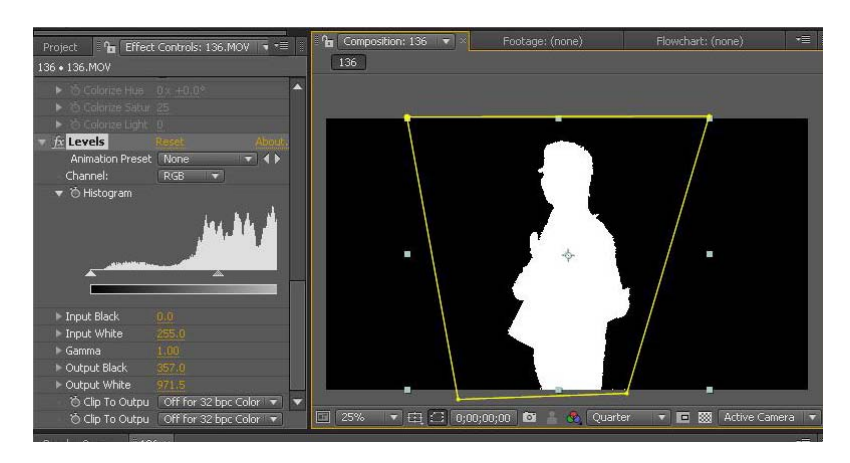

Gambar 4.17 Proses pembuatan video *opacity*

#### **4.3.3 Rendering Video Keying**

Setelah proses *coloring* selesai dilakukan pada video dirender untuk menjadikan data video yang nantinya digabungkan dengan 3D, pada proses ini setting diberikan yang *best* dan *field render none*. Pada hasil output video terdapat 2 jenis file yaitu file video keying yang color dan yang hitam putih guna proses penggabungan video pada software 3D. Hasil *size* video pada renderan memang besar karena memakai *avi uncompress* untuk hasil yang maksimal.

# **4.3.4 Proses Penggabungan Video dengan 3D**

Pada proses penggabungan ini video digabungkan pada 3D Max sebagai material. Penulis membuat kotak/*plain* yang diberikan material video yang ingin dimasukkan. Kemudian dimasukkan juga video pada *opacity* yang berfungsi sebagai *masking* pada 3D. Sehingga *black screen* pada video dapat hilang dan tersisa hanya karakter saja. *Setting* kamera pada 3D juga digerakkan sesuai *frame by frame* yang diinginkan penulis.

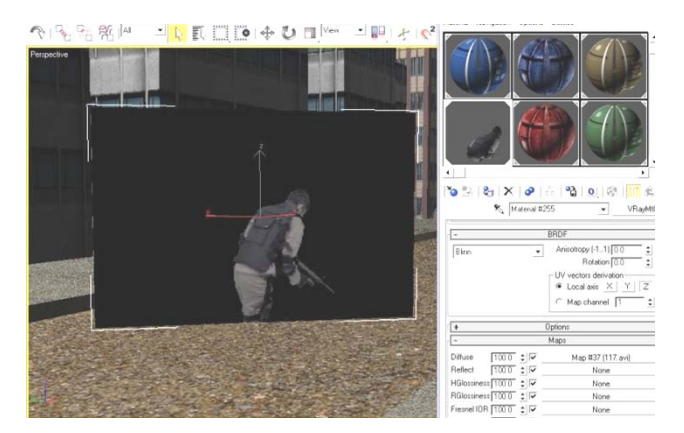

Gambar 4.18 Proses penggabungan video pada 3D

## **4.3.5 Rendering 3D**

Setelah proses penggabungan selesai dilakukan maka penulis melakukan proses *rendering* pada video. Karena pada 3D *berbasis frame by frame* maka detik lama video juga diperhatikan, pada 3D max menggunakan jumlah *frame* untuk tiap *render-nya*. *Setting avi* pada hasil jadi juga dibuat *uncompress* sehingga video yang dihasilkan benar-benar bagus.

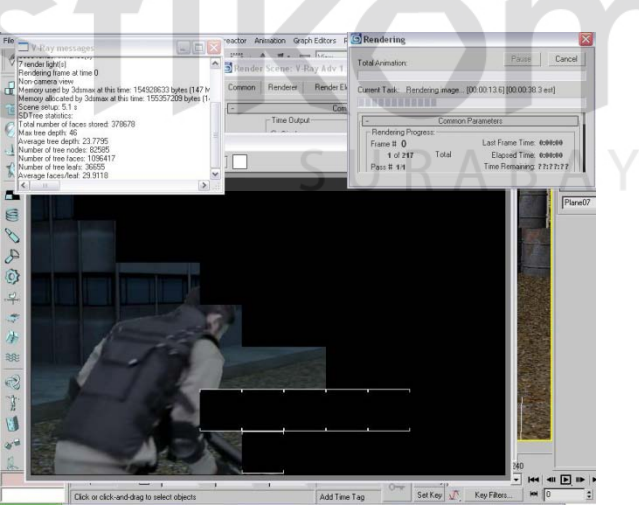

Ganbar 4.19 Proses *rendering* pada 3D

## **4.4 Publikasi**

Setelah selesai mengolah seluruh hasil film, maka penulis melakukan publikasi. Media yang digunakan penulis untuk publikasi adalah poster. Kemudian diimplementasikan ke dalam bentuk cetak berupa poster seperti gambar di bawah ini :

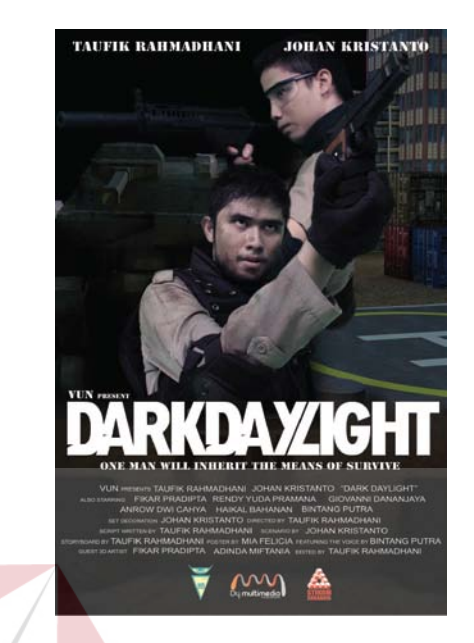

### Gambar 4.20 Poster film "Dark Daylight"

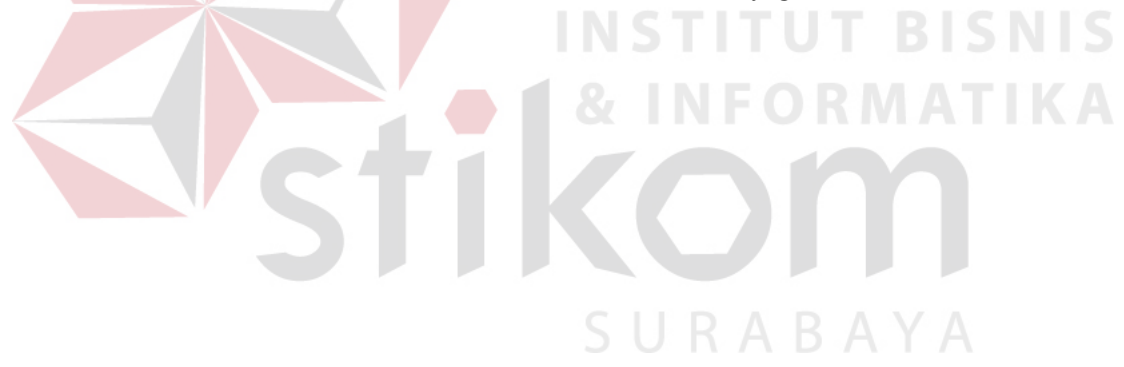